## Floppylemezek formázása

Párzsa Lászlószámítástechnikai vállalkozó

## Hogyan kezdjem?

- · Válasszuk a Saját gépet, vagy a Válasszuk a Saját gépet, vagy a **WINDOWS Intéző**<br>WINDOWS INTÉZŐ -t *(Start menü, Minden program, Kellékek,* Windows Intéző-re kattintunk a Mouse bal gombjával).
- $\bullet$  A mappák készítésénél azt a lehetőséget fogjuk kihasználni, hogy a Mouse jobb oldali gombját lenyomva mindig kapunk egy helyzet érzékeny menüt, ami mindig a Mouse helyzetétől függően mutatja meg a lehetséges választásokat.

## Floppy formázása

- •• Helyezzük be a floppy lemezt a meghajtóba(kattanásig).
- • Válasszuk ki a lemezmeghajtót, ne mozdítsuk el a Mouse-t a meghajtóról, majd nyomjuk le a jobb Mouse gombot.
- •• Kapunk egy menüt, melyből kiválaszthatjuk aformázást.
- Sajátgép  $\Box$ 3,5"-es hajlékonyleme.  $\blacktriangleright$  XP SYSTEM (C:)  $\mathbf{F}$  $\blacktriangleright$  XP\_WORK (D:)  $\vert \mathbf{H} \vert$  $\blacktriangleright$  KELL\_DISK (E:) CD-meghajtó (F:)  $\bullet$  SCSI\_DISK (G:) Cserélhető lemez (H:) Megosztott dokumentu  $\Box$ i Parzsa Laszlo dokumer Hálózati helyek  $\overline{E}$ Lomtár
	- Intéző Megnyitás Browse with ACDSee Keresés... Megosztás és biztonság... Vizsgálat a Norton AntiViru Lemez másolása... The Hozzáadás az archívumhoz
	- The Hozzáadás ehhez: "Archive
	- **E**Tömörítés és email…
	- 翼Tömörítés ebbe: "Archive.r 嘎 WinZip

Formázás...

Következik egy párbeszéd ablak, melyet megfelelően beállítunk, vagy egyszerűen csak<br>az INDÍTÁS gombra kattintunk

(a mouse bal gombjával).

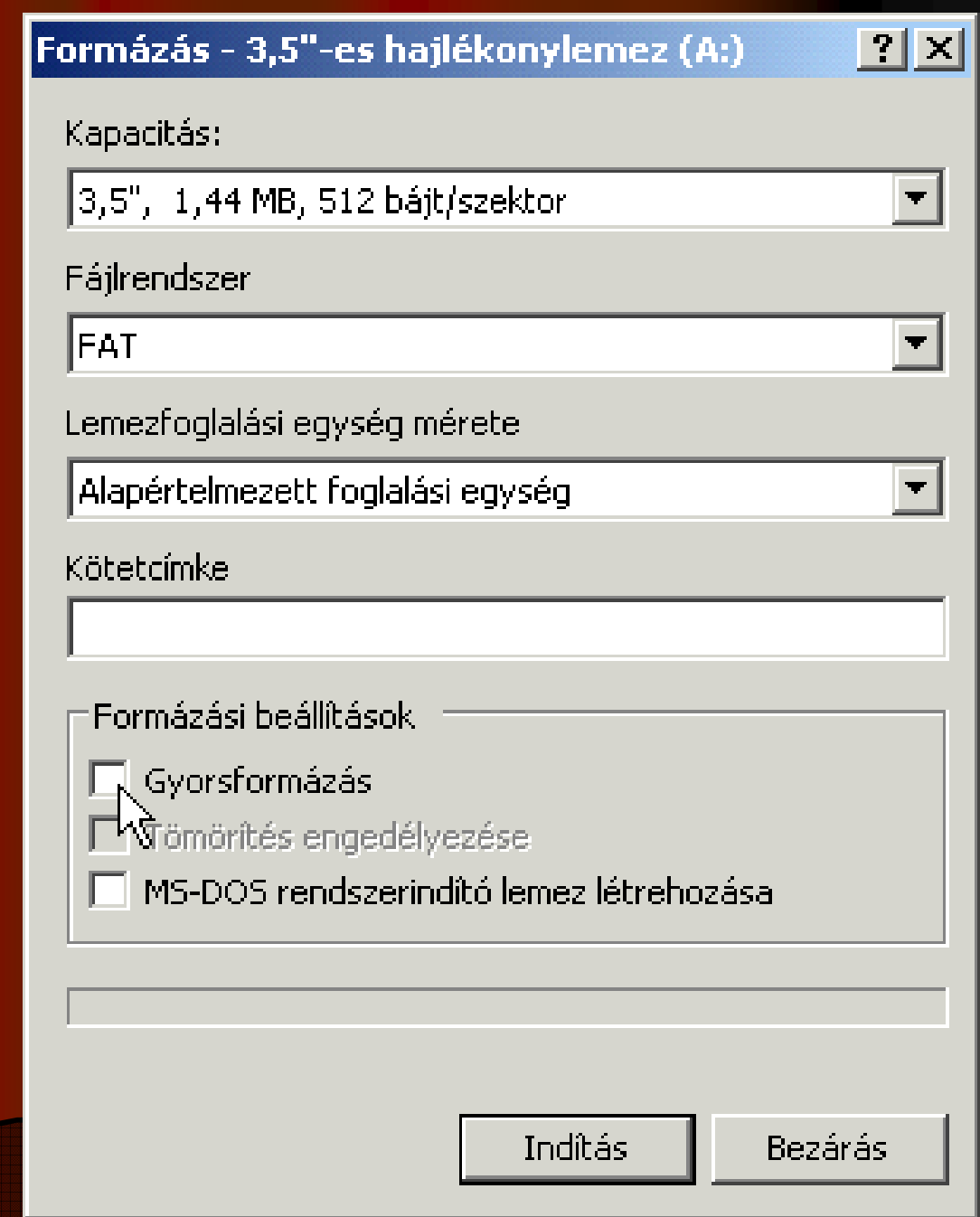

•A formázó program az INDÍTÁS után egy üzenetablakban felhívja a figyelmünket, hogy a floppylemezen minden adat el fog veszni.

•Ha az OK gombot nyomjuk le, a tényleges formázás elindul.

|Formázás - 3,5"-es hajlékonylemez (A:)

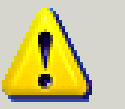

FIGYELEM: a formázás MINDEN adatot töröl a lemezről. A formázás megkezdéséhez kattintson az OK gombra. A visszavonáshoz kattintson a MÉGSE gombra.

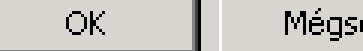

 $\vert x \vert$ 

- $\bullet$  A program a formázás befejeztével egy információs ablakban közöli velünk, hogy a formázás kész.
- $\bullet$  Ezt követően az operációs rendszer a floppy lemezről egy statisztikát mutat(Windows98).

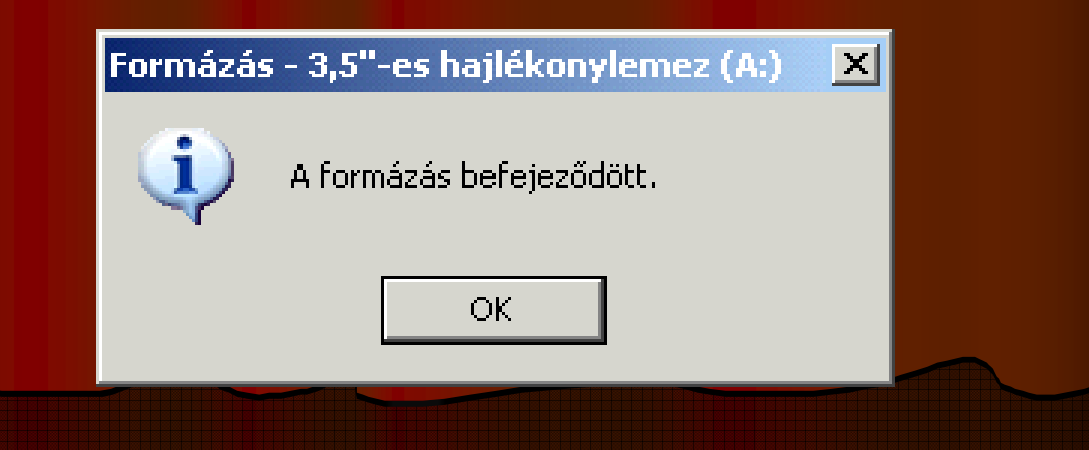

## Íme a statisztika

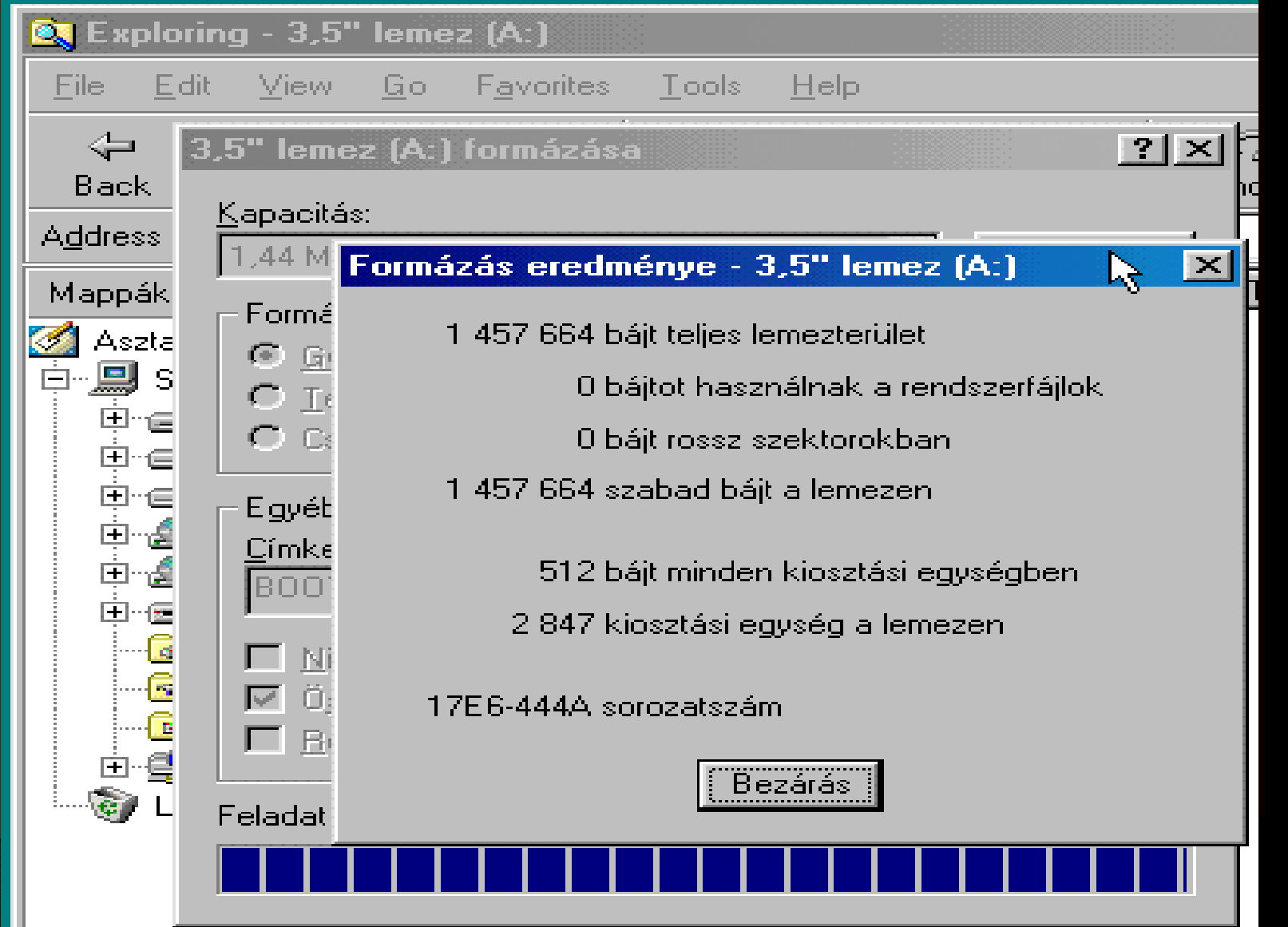